# TRABAJANDO COI

# **TTTTT Ti** Ť Ť

ŤŤ

Å

Ť

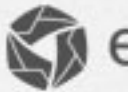

**C**emailmanager

# Introducción

La segmentación de su lista es usada como estrategia para enviar campañas con contenidos específicos para contactos que poseen alguna caracteristica en común. Por tanto, este manual trae en su contenido las informaciones necesarias para que entienda cómo funcionan los filtros , y cómo debe definir las condiciones que serán utilizadas. Mejorando así, su entendimiento sobre los recursos disponibles por emailmanager y usarlos como estrategias para mejoras de su retorno sobre inversión.

### **En ésta guía usted aprenderá:**

- $\checkmark$  A entender el funcionamiento de los filtros de segmentación
- $\checkmark$  Crear segmentaciones
- $\checkmark$  Definir las condiciones del filtro
- $\checkmark$  Disparar una campaña utilizando una segmentación

Consulte las demás guías disponibles en nuestra web y aprenda a sacarle el máximo partido a **emailmanager**.

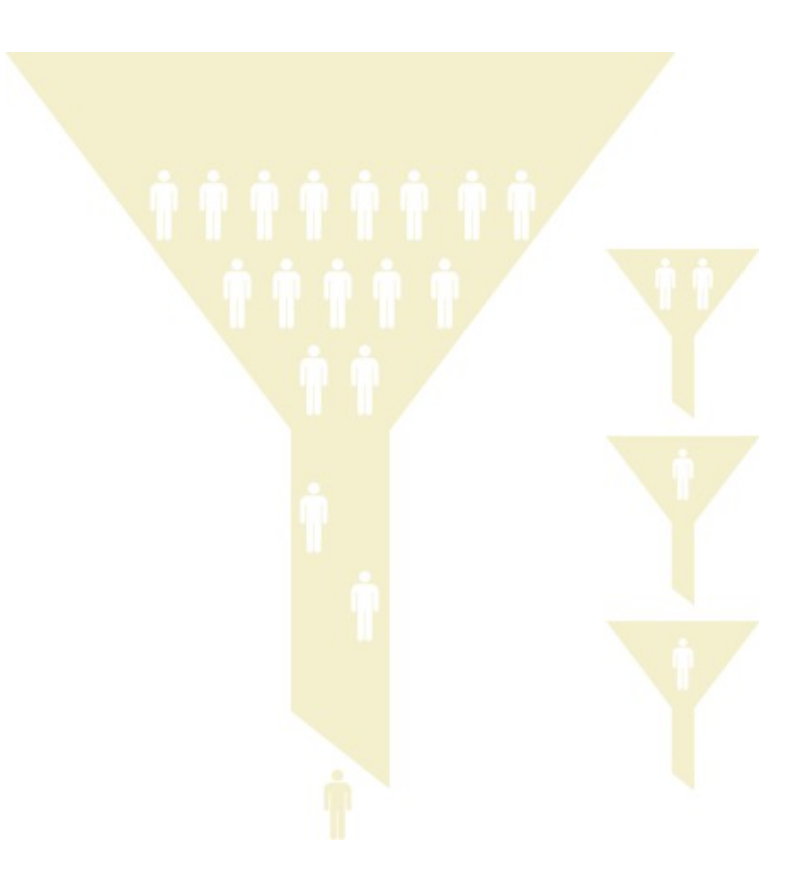

# Segmentación – ¿Cómo utilizar este recurso?

El envío de e-mail marketing segmentado es una de las características que destaca em el e-mail marketing de otras formas de marketing. La segmentación es esencial en estrategias que busca alcanzar parcelas específicas de los contactos, como cuando busca enfocarse solamente en contactos que ya tengan generado aperturas anteriormente (ver post ["Ideas de email marketing: diferenciando los](http://www.emailmanager.com/blog/1/1069/dicas-de-email-marketing-diferenciando-os-contatos-mais-valiosos-na-sua-lista.html) [contactos más valiosos de su lista"](http://www.emailmanager.com/blog/1/1069/dicas-de-email-marketing-diferenciando-os-contatos-mais-valiosos-na-sua-lista.html) por ejemplo de cómo eso puede ser usado). Generalmente la segmentación de la base de contactos se dará con las condiciones de utilización de filtros creados de acuerdo com los criterios pre-seleccionados. En el caso mencionado, el filtro a ser utilizado es el que se enfoca en interacciones anteriores.

Optimice sus envíos en resultados haciendo campañas enfocadas en públicos específicos. Como emailmanager permite que importe vários datos de cada cliente (sexo, direcciónen, teléfono y preferencias), usted puede crear campañas para públicos segmentados, aumentando cada vez mas los índices de conversión de sus campañas de e-mail marketing.

Por ejemplo, si quisiera hacer un envío solamente para las personas que posean e-mails de Gmail, basta com crear una segmentación. De la misma manera puede hacer una campaña cambiada específicamente para el público femenino o para personas mayores de 40 años y más.

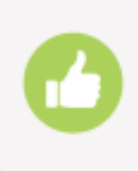

 **¿Entiende ahora por qué es importante saber usar todos los recursos de emailmanager?**

 Vamos ahora a aprender a utilizar la opción de segmentación de **emailmanager** para agrupar contactos que posean características en común.

# **Conociendo los reportes**

Para crear segmentaciones acceda a la opción de **Listas** en el menú disponible arriba de la página. En el menú exhibido en la esquina derecha de la página seleccione la opción **Segmentación.**

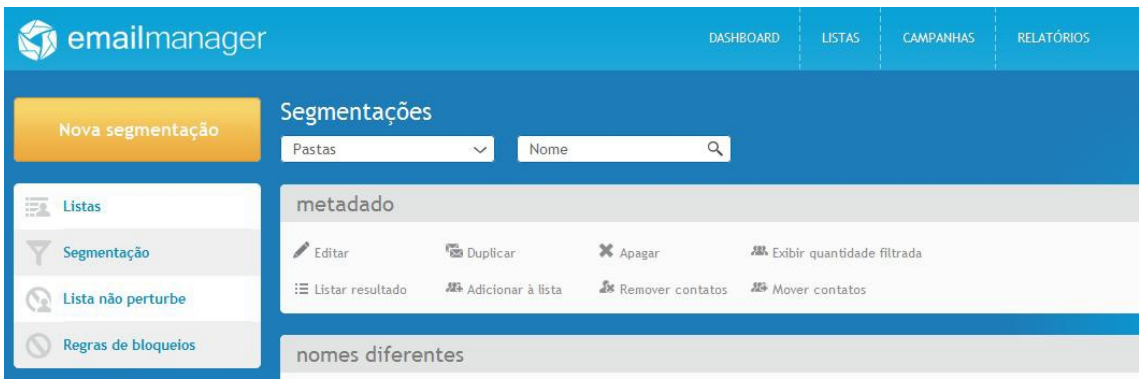

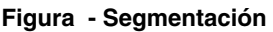

Haga click sobre el botón **Nueva segmentación** para crear las condiciones del filtro que serán utilizadas para segmentar su lista de contactos.

# **Definir condiciones del filtro**

El resumen de campañas regulares permite reunir un grupo de informaciones generales o específicas sobre el desempeño de sus campañas durante un periodo seleccionado. Son reportes de campañas regulares:

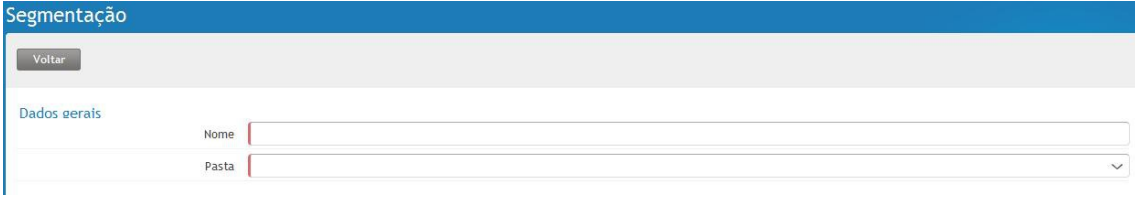

## **Parámetros del filtro**

Necesitamos definir ahora cuáles serán las condiciones utilizadas para la selección de estos contactos. Para cada campo de información existente en el registro de los contactos es posible definir una condición de filtro, también es posible definir más de una condición dependiéndo de sus necesidades.

En el ejemplo de abajo crearemos una segmentación para seleccionar solamente los contactos que aparecen con el estado de Condiciones Generales y que se integraron en la última campaña enviada. Para eso, la primera cosa que necesitamos definir es cuál será el campo utilizado como base, en éste caso debe seleccionar el campo **Estado** en la primera pestaña de opciones.

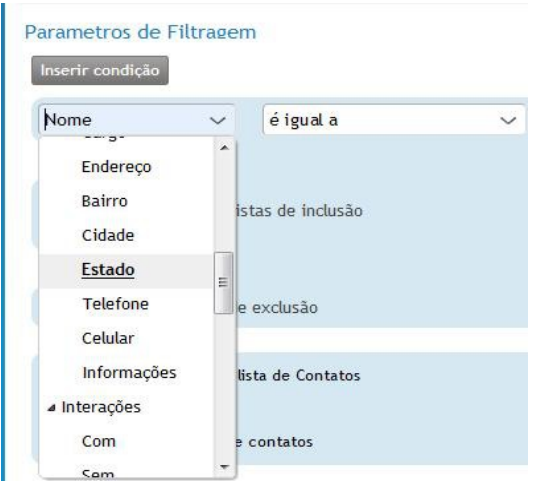

Ahora necesitamos definir cuál será la comparación utilizada en éste campo, es decir, si el texto necesita ser idéntico al digitalizado como condición, si es diferente, si solamente necesita contener esse texto o no contener el mismo.

Considerando que puede haber ocurrido algún error a la hora de registrar los contactos y que algún espacio/letra extra pueden haber sido añadidos sin intención, iremos a seleccionar la opción **contiene**

para garantizar la selección de todos los contactos independientemente de haber ocurrido algún error durante la digitalización.

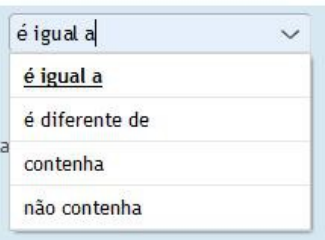

Recuerde que en caso de que el campo seleccionado para el filtro no sea **Estado**, pero si uno de los otros campos existentes, las comparaciones que pueden ser utilizadas no serán las mismas.

Para finalizar la creación de ésta condición iremos a digitalizar el texto Condiciones Generales, en caso de que el campo Estado haya sido seleccionado de manera diferente, debe digitalizar el texto exactamente de la misma manera como fue insertado en las informaciones del contacto.

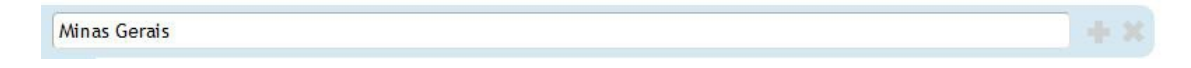

Iremos ahora a crear la segunda condición que será utilizada para seleccionar solamente los contactos que tengan aperturas em la última campaña enviada. Para eso, haga click sobre el botón **Insertar condición** y una nueva línea será añadida a ésta segmentación.

Seleccione **Interacciones>Con** como campo base para la selección, **interacción(es)** en el campo de las condiciones de **última campaña enviada** en el último campo.

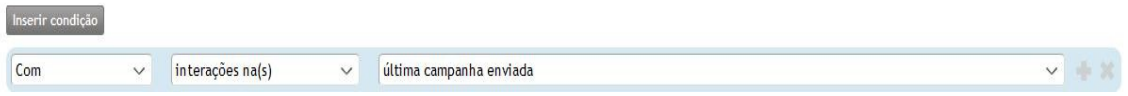

Entre las condiciones, existe una particularidad que debe también tener em cuenta. Cuál será la relación entre las condiciones aplicadas, si el contacto que será seleccionado necesita tener una de las condiciones(O), o si debe encuadrarse en las dos condiciones al mismo tiempo(Y).

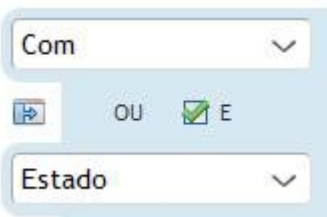

Para nuestro filtro utilizaremos la opción "**Y**" pues necesitamos que los contactos seleccionados sean de estado de Condiciones Generales "**Y**" que tengan aperturas em la última campaña enviada.

Puede incluir todas las listas de contactos, o seleccionar solamente una lista para aplicar esta segmentación. Para eso seleccione una de las opciones de abajo:

> Selecionar todas as listas de inclusão √ Ouero selecionar as listas de inclusão

 **Pronto!** Acaba de crear una segmentación para seleccionar los contactos de Condiciones Generales que interactuaron con la última campaña enviada. Ahora que ya sabe como las segmentaciones funcionan, utilice este recurso para enviar un e-mail marketing más especifico.

### **Enviar una campaña utilizando una segmentación**

Puede utilizar las segmentaciones para mostrar el número de contactos que se encuadran en éstas condiciones o también puede utilizar la segmentación creada para realizar un disparo. En vez de seleccionar una lista de envío, seleccionará solamente la segmentación para que el sistema envíe su campaña solamente a los contactos que se encuadren con las condiciones del filtro que creemos.

En el paso 2 del asistente de campañas hará click sobre la opción **"En vez de seleccionar una lista, quiero seleccionar un filtro para definir los destinatarios de mi campaña."**

Ahora basta com seleccionar la carpeta donde laa segmentación fue guardada para localizárla.

 **¿Vió cómo es de fácil?** Ahora usted ya sabe cómo crear segmentaciones y trabajar con las condiciones de filtro, maximice ahora más sus envíos usando nuestras guías de apoyo y utilice al máximo todas las potencialidades de **emailmanager**.